# **Prepare a Bid Reference Document for uploading**

*This procedure assumes Adobe Acrobat Pro installed on PC.*

### **Convert the document into a .PDF**

1. Open original document > "Acrobat" > "Create PDF"

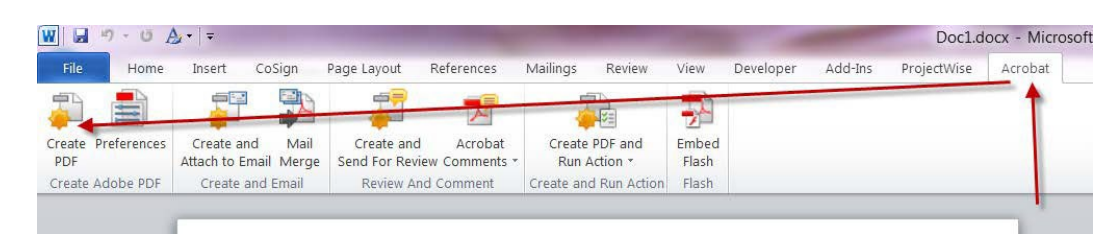

- 2. In the Save As window, enter the eBIDS file name according to the file name format listed under Document Title in the [Metadata by Document](#page-2-0) section > "Save"
- 3. Leave Acrobat window open

### <span id="page-0-0"></span>**Compress the document**

- 1. In Acrobat window > "File" > "Save As Other" > "Reduced Size PDF"
- 2. In "Reduce File Size" window > in "Make compatible with:" field > "Retain existing" > "OK"
- 3. In "Save As" window > retain original file name > "Save" > "Replace existing file?" > "Yes"

**If necessary, bundle old bridge or "as constructed" drawings into single PDF Portfolio**

- 1. In Acrobat window > "View" > "Tools" > "Pages" > "Combine Files into PDF"
- 2. In Combine Files window > "Add files" > select as necessary > "Combine Files"
- 3. Secure and save as described above

# **Add a Bid Reference document to a project on eBIDS**

TPMs & RECPs can only add bid reference documents *before* the project's Advertisement Date.

*After* the project's Advertisement Date, use the [Letter of Clarification process](#page-15-0) to post Bid Reference Documents.

**1.** Click on the "**Add New Bid Reference Document"** [link](https://ecmintra.odot.state.or.us/cf/ebidsi/) on the left side of the screen.

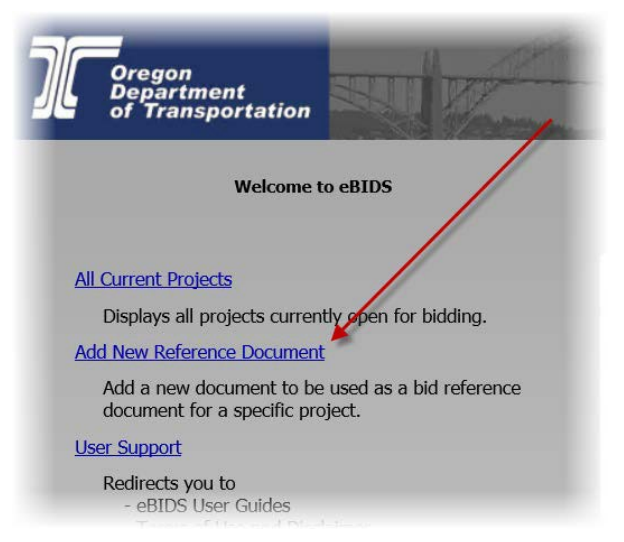

Note – If you can't see the "Add New Bid Reference Document" link on the left side of the screen, contact an [eBIDS System Administrator](#page-8-0) to update your permissions to gain access.

**2.** Enter the relevant data for the document. Click the Browse button and select the document to be uploaded.

*Note: The Document Title must be unique to the entire eBIDS document database. Insert the contract number as prefix to the Document Title, e.g."<contract #>" Geotechnical Report".*

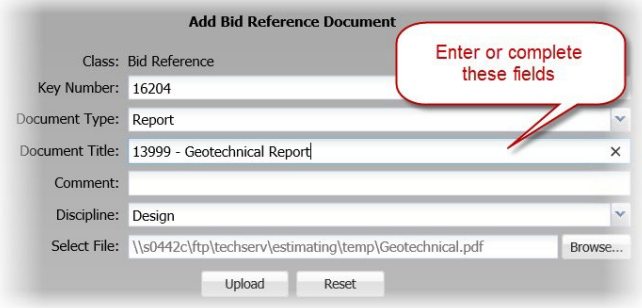

Note – The Document Title must be unique. Documents cannot have the same name. See the **MetaData by Document** for naming.

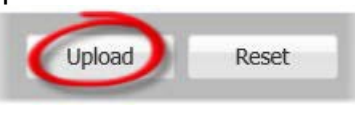

### **3.** Click the Upload button. **4.** Confirmation the document has been uploaded > OK"

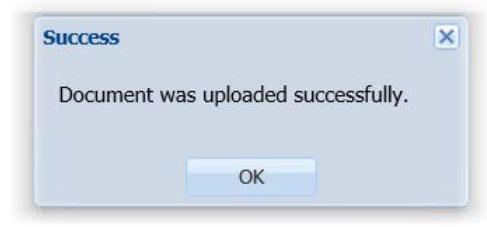

# **eBIDS System Administrators**

[Michael Lippsmeyer](mailto:Michael.J.Lippsmeyer@odot.state.or.us) 503-986-4217 [ODOT Procurement Office \(OPO\) – Construction](mailto:ODOTProcurementOfficeConstruction@odot.state.or.us) [Contracts](mailto:ODOTProcurementOfficeConstruction@odot.state.or.us) Unit 503-986-2710

**[Nathan Powell](mailto:Nathaniel.Powell@odot.state.or.us)** 503-779-5997

### **Bid Reference Document – Quick Guide**

### **Metadata by Document**

Note: The project's contract number can be found on the [Bid Date Planning & Status Report](https://app.powerbigov.us/groups/me/apps/a414249b-439e-4258-8bff-1d5a5a9c1bbb/reports/41589c3f-e7a5-4028-b766-3b5f86ff936f/ReportSection?ctid=28b0d013-46bc-4a64-8d86-1c8a31cf590d) once the PCO Estimator has uploaded the project to AASHTOWare PreConstruction.

<span id="page-2-0"></span>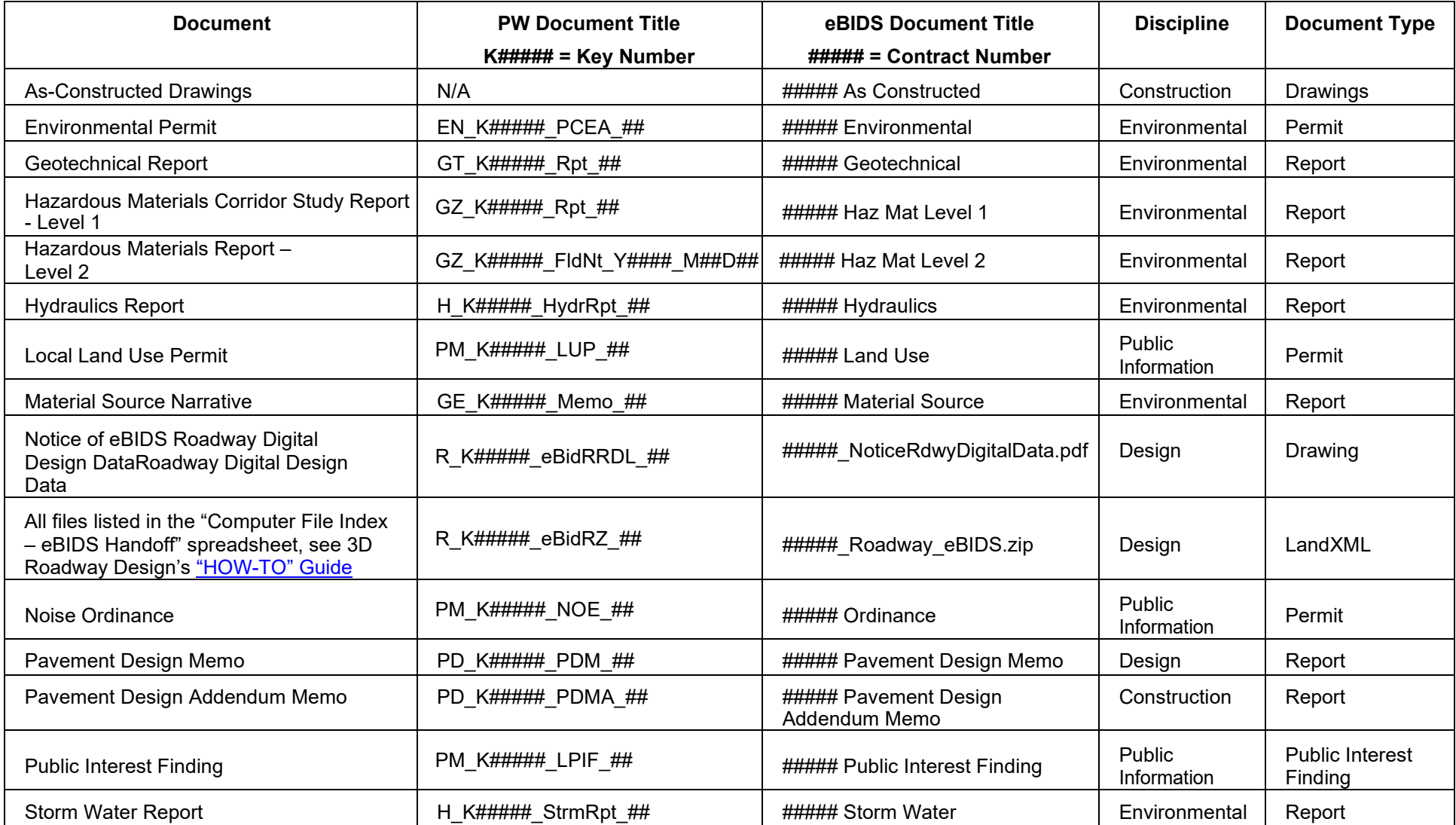

### **Bid Reference Document – Quick Guide**

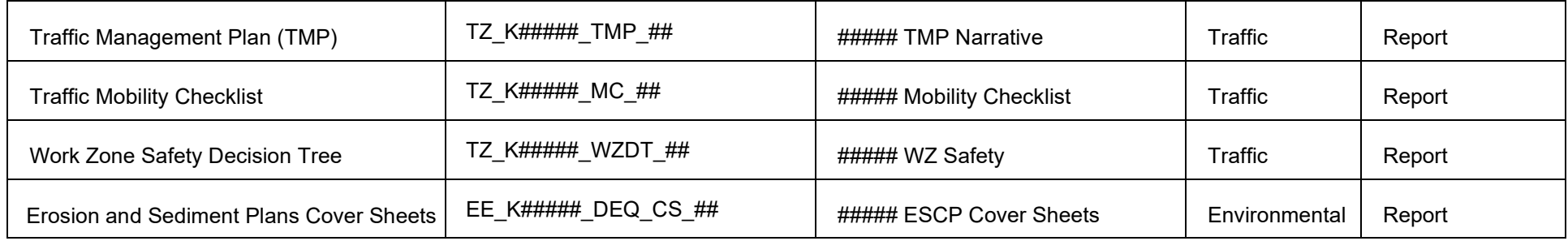

# Electronic Bidding Information Distribution System Bid Reference Document Guide

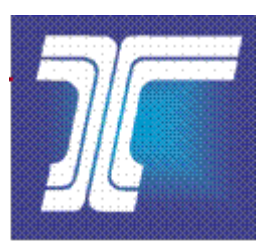

# Oregon Department of Transportation

Last Updated: August 2023 Version 2.5

# **Table of contents**

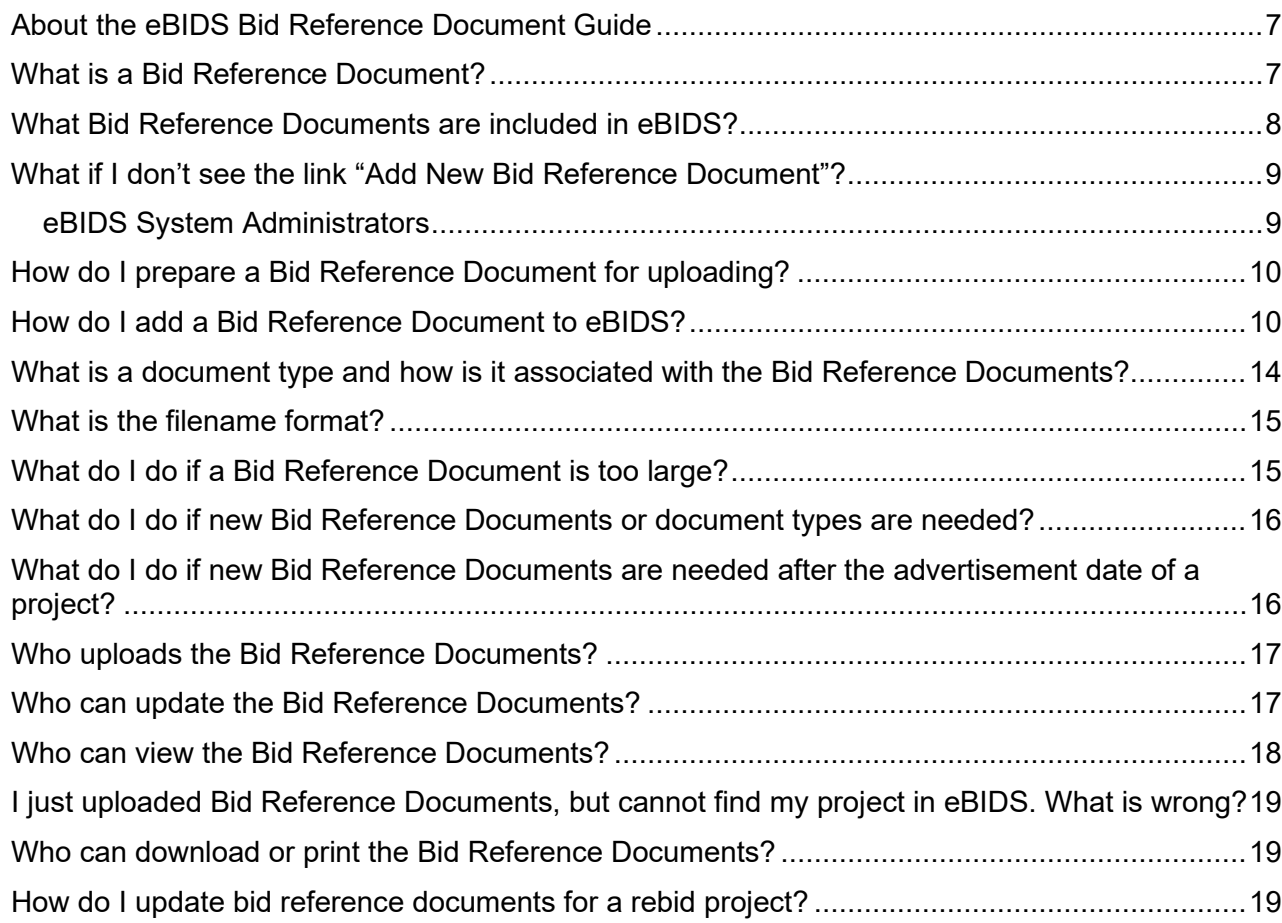

### <span id="page-6-0"></span>**About the eBIDS Bid Reference Document Guide**

The purpose of this document is to describe a Bid Reference Document in context to eBIDS: what it is? how to upload it? and common questions that may arise regarding Bid Reference Documents.

### <span id="page-6-1"></span>**What is a Bid Reference Document?**

Bid Reference Documents are the technical documents and reports that may be referenced in the Special Provisions but provided separately, as needed. This allows a bidder to better understand the project and to develop an informed bid. Not every project requires Bid Reference Documents.

Historically, Bid Reference Documents were provided to the Resident Engineer (RE) from the ODOT Transportation Project Manager (TPM) or Resident Engineer – Consultant Projects (RECP). The Special Provisions typically carried a single sentence saying *"Copies of the <reference documents> are available for inspection at the Project Manager's office."* There was no defined process to hand over Bid Reference Documents to the RE. Consequently, the RE often discovered the need for or availability of Bid Reference Documents when a bidder contacted them directly and requested the document.

Additionally, a bidder could request any Bid Reference Document that was referred to in the Special Provisions from the RE. There was no specific deadline by which the RE was required to supply Bid Reference Documents, sometimes causing confusion or delays in the bid opening date.

Today, the process will be defined in the Project Controls Office (PCO) [Phase](https://www.oregon.gov/odot/Business/PCOManuals/Phase-Gate-Delivery-Manual.pdf)  [Gate Delivery Manual](https://www.oregon.gov/odot/Business/PCOManuals/Phase-Gate-Delivery-Manual.pdf) and in the [Final PS&E Checklist / Completeness](https://www.oregon.gov/odot/Business/Documents/Final_PSE_Submittal_Checklist_for_ProjectWise.pdf)  [Checklist.](https://www.oregon.gov/odot/Business/Documents/Final_PSE_Submittal_Checklist_for_ProjectWise.pdf) The TPM, RECP or delegated assistant is required to prepare and upload the Bid Reference Documents to eBIDS during the pre-bid phase; which is after the PS&E due date and before the advertisement date. eBIDS provides the means for a potential bidder to download Bid Reference Documents as needed.

## <span id="page-7-0"></span>**What Bid Reference Documents are included in eBIDS?**

eBIDS includes Bid Reference Documents that are considered standard for most projects. The following documents are included in eBIDS.

- As-Constructed Drawings
- Environmental Permit
- Geotechnical Report
- Hazardous Materials Corridor Study Report Level 1
- Hazardous Materials Report Level 2
- Hydraulics Report
- Local Land Use Permit
- Material Source Narrative
- Noise Ordinance
- Notice of eBIDS Roadway Digital Design Data
- All files listed in the "Computer File Index eBIDS Handoff" spreadsheet into "XXXXX\_Roadway\_eBIDS"
- Pavement Design Memo
- Pavement Design Addendum Memo
- Public Interest Finding
- Storm Water Report
- Traffic Management Report (TMP)
- Traffic Mobility Checklist
- Work Zone Safety Decision Tree

This list was determined by evaluating the supplemental documents and reports that are necessary for a bidder to develop an informed bid on a project. These documents are only necessary in specific situations. Ask your Area Manager if you have questions on what bid reference documents should be posted to eBIDS.

**Do NOT** include documents with anticipated items or Type, Size, and Location (TS&L) reports on eBIDS. **Do NOT** add independent statements, instructions, notices to contractors, clarifying specifications or contract plans language to a word document with the intent of making a new non-standard eBIDS reference document. Such statements or information should be incorporated into the contract plans or specifications through addenda.

### <span id="page-8-1"></span>**What if I don't see the link "Add New Bid Reference Document"?**

If you are a TPM, RECP or designated assistant, eBIDS automatically recognizes you via your system login. eBIDS is located at the following website: [https://ecmnetintra.odot.state.or.us/ebids/.](https://ecmnetintra.odot.state.or.us/ebids/)

*If you don't see the "Add New Bid Reference Document" link on the left side of the screen, and you need to upload Bid Reference Documents, contact an [eBIDS System Administrator t](#page-8-0)o be added to the eBIDS user group with permission to upload Bid Reference Documents.*

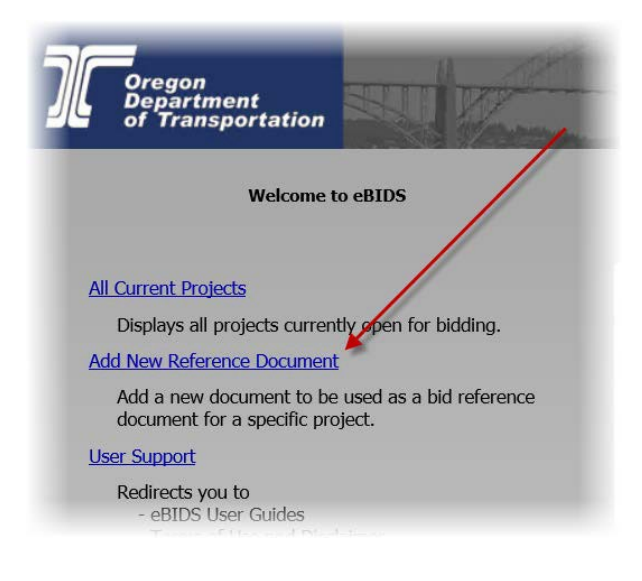

#### <span id="page-8-0"></span>**eBIDS System Administrators**

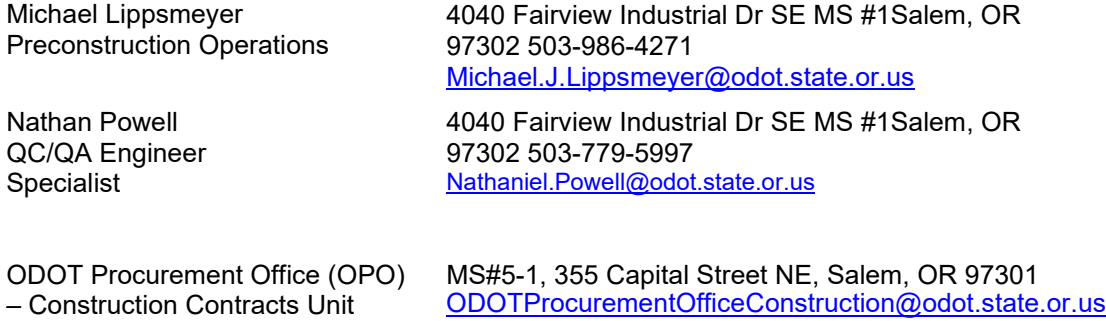

# <span id="page-9-0"></span>**How do I prepare a Bid Reference Document for uploading?**

*This assumes Adobe Acrobat Pro is installed on the PC.*

To prepare a Bid Reference Document for uploading:

- 1. Convert the document into a PDF.
	- a. Open original document
	- b. In the tool bar, click "Acrobat"
	- c. Click the "Create PDF"button
	- d. In Save As window, enter name according to the file name format listed under the "What is the filename format?" section > Save
	- e. Leave the Acrobat window open
- 2. Compress the document using Acrobat:
	- a. Click "File" > "Save as Other" > "Reduced Size PDF"
	- b. In "Reduce File Size" window > in "Make compatible with:" field > "Retain existing" > "OK"
	- c. In "Save As" window > retain original file name > "Save" > "Replace existing file?" > "Yes"
- 3. If necessary, bundle old bridge or "as constructed" drawing .tif and .pdf files into single PDF Portfolio:
	- a. In Acrobat window > "View" > "Tools" > "Pages" > "Combine Files into PDF"
	- b. In Combine Files window > "Add files" > select as necessary > "Combine Files"
	- c. Secure and save as described above

### <span id="page-9-1"></span>**How do I add a Bid Reference Document to eBIDS?**

To add a Bid Reference Document to eBIDS, *the project must be in the prebid phase*; which is *after* the PS&E due date and *before* the advertisement date.

When a TPM, RECP or delegated assistant opens eBIDS, a user home page will be displayed and one of the links on the left side of the home page will be "Add New Bid Reference Document".

1. Clicking on the "Add New Bid Reference Document" link on the left side ofthe screen, to display the Add Reference Document window:

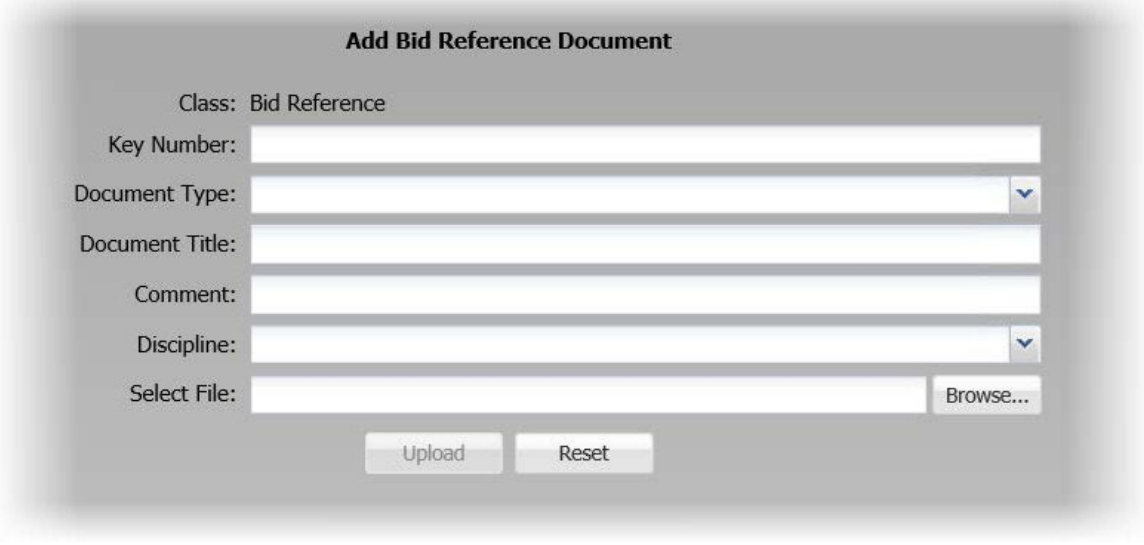

#### Figure 1: Bid Reference Document Add Screen

- a. Enter the key number associated with the project in the Key Number field. The Key Number field is used to associate a document with the project.
- b. Select the document type in the Document Type dropdown field.
- c. Update the Document Title field. The field will automatically pre-populate a suggested Document Title using the contract number and document type. The project's contract number can be found on the Bid Date [Planning & Status Report](https://app.powerbigov.us/groups/me/apps/a414249b-439e-4258-8bff-1d5a5a9c1bbb/reports/41589c3f-e7a5-4028-b766-3b5f86ff936f/ReportSection?ctid=28b0d013-46bc-4a64-8d86-1c8a31cf590d) once the PCO Estimator has uploaded the project to AASHTOWare PreConstruction, one to two days after PS&E Submittal.

\*\*Note - the Document Title *must* be unique; otherwise an error message will appear. Documents cannot have the same name. See the Metadata by Document for document naming.

- d. The Comment field is optional, but this could describe other details about the Bid Reference Document.
- e. Select the discipline in the Discipline dropdown field.

Figure 2: Metadata by Document

The relationship between the Document Title, Discipline and the associated Document Type metadata is shown in Figure 2.

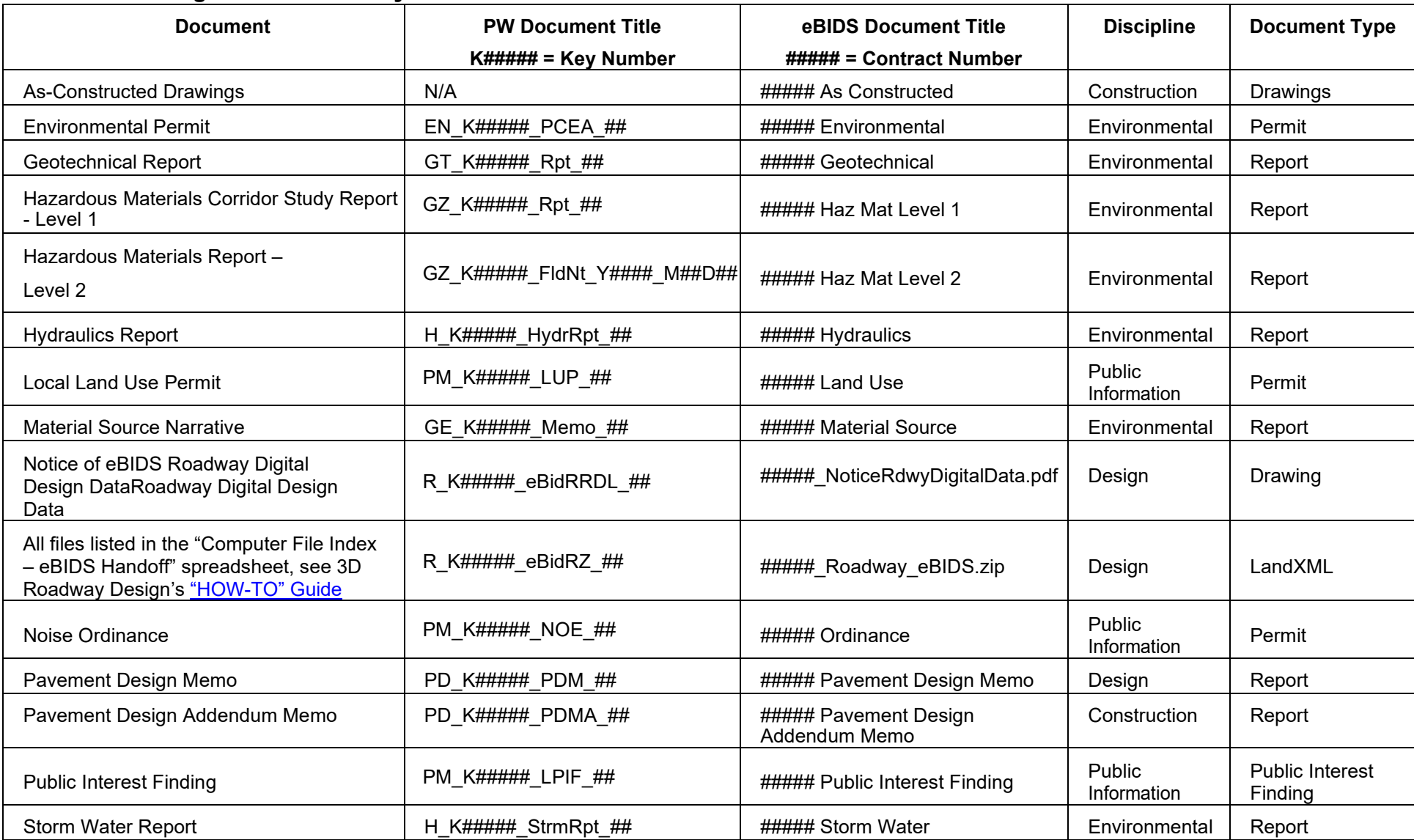

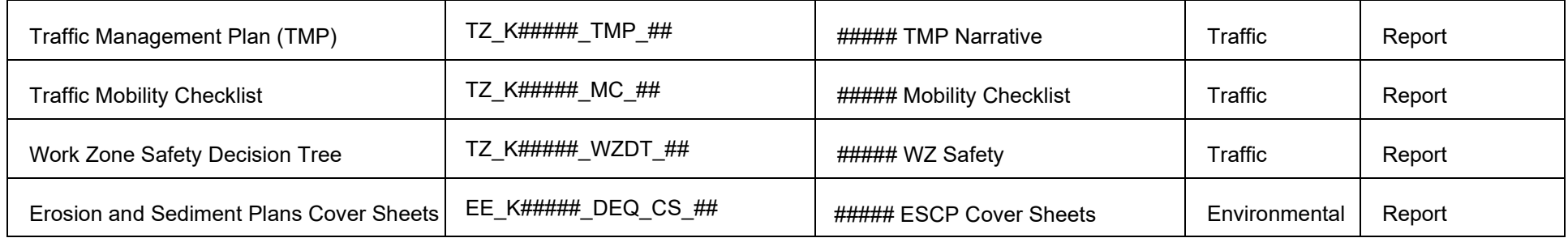

- 2. Click the Browse button and select the document to be uploaded. The document can be located on the local PC or network. The filename should conform to the file naming standard.
- 3. Click the Submit button. When the Submit button clicked, the Bid Reference Document is uploaded to eBIDS, if there are no errors.

If there are errors, contact an [eBIDS System Administrator](#page-8-0) for assistance. Otherwise, click on OK when the successful upload notification is displayed.

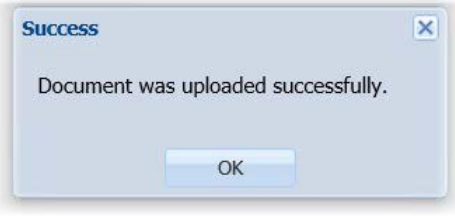

More information is available in the **ODOT eBIDS User's Guide**.

### <span id="page-13-0"></span>**What is a document type and how is it associated with the Bid Reference Documents?**

As documents are uploaded to eBIDS, each Bid Reference Document is associated with a 'Document Type'. Currently, eight document types have been defined:

- 1. BOLI Trade Data
- 2. Catalog
- 3. Coordination
- 4. Drawing
- 5. LandXML
- 6. Permit
- 7. Public Interest Findings
- 8. Report

The relationship between the defined Documents and the associated Document Types is shown in Figure 2.

### <span id="page-14-0"></span>**What is the filename format?**

Documents uploaded to eBIDS are stored in FileNet and adhere to a common file naming standard. An error message may appear if the Document Title isn't unique. For example, "As Constructed" could mean anything, but "19664 As Constructed" is unique and specific to only one project.

##### = Contract Number

- ##### As Constructed
- ##### Fnvironmental
- ##### Geotechnical
- $\bullet$  ##### Haz Mat Level 1
- $\bullet$  ##### Haz Mat Level 2
- ##### Hydraulics
- $\bullet$  ##### Land Use
- ##### Material Source
- $\bullet$  ##### Ordinance
- ##### NoticeRdwyDigitalData.pdf
- ##### Pavement Design Memo
- ##### Pavement Design Addendum Memo
- ##### Public Interest Finding
- ##### Roadway eBIDS.zip
- ##### Storm Water
- ##### TMP Narrative
- ##### Mobility Checklist
- $\bullet$  ##### WZ Safety

# <span id="page-14-1"></span>**What do I do if a Bid Reference Document is too large?**

eBIDS has a maximum file size limitation of 200MB. This is a very large file size limitation which is anticipated to accommodate most of the documents being uploaded. However, if a document is larger than 200MB, the system will not allow it to be uploaded.

If your file is too large, it is important to check to see that the ['Compress the](#page-0-0) [document' i](#page-0-0)nstructions were followed.

If your file is still too large, use Adobe Acrobat Pro to split your file into smaller parts.

- 1. Open original document
- 2. Click View > Tools > Pages > click Split Document
- 3. In the Split Document window, enter the maximum number of pages needed for each PDF document
- 4. Click OK.

The split PDF documents will be saved in the same folder as the original PDF document. Use the naming convention <Document Title > Part 1 of 2.pdf (e.g. ##### As Constructed Part 1 of 2.pdf and ##### As Constructed Part 2 of 2.pdf).

### <span id="page-15-1"></span>**What do I do if new Bid Reference Documents or document types are needed?**

Only defined document types can be uploaded to eBIDS. If it is determined that a new discipline or document type is necessary to assist the bidder in developing an informed bid on a project, an [eBIDS System Administrator](#page-8-0) will need to be contacted. Modifications will be necessary to add new disciplines or new document types to eBIDS, as well as to FileNet.

# <span id="page-15-0"></span>**What do I do if new Bid Reference Documents are needed after the advertisement date of a project?**

It was noted above that a project *must be in the pre-bid phase, before* the project's Advertisement Date, in order for TPM, RECP or delegated assistant to add Bid Reference Documents. It is understood that there may be a need to add Bid Reference Documents, based on changes in the Special Provisions, *after* the advertisement date of the project.

The Addenda or Letter of Clarification (LOC) process, as specified by the [PCO](https://www.oregon.gov/odot/Business/PCOManuals/Phase-Gate-Delivery-Manual.pdf)  [Phase Gate Delivery Manual,](https://www.oregon.gov/odot/Business/PCOManuals/Phase-Gate-Delivery-Manual.pdf) needs to be followed to change the documents that have previously been uploaded or to upload a new documents. Contact the PCO Quality Assurance (QA) Engineer assigned to the project for help selecting the appropriate process.

In the particular case of Roadway Digital Design packages being added via LOC, it is required that [eBIDS System Administrators a](#page-8-0)re provided with three documents for posting:

1. Letter of Clarification, in PDF format, listing the exact name of the two documents to be posted as separate bullets and using this wording:

*The following Bid Reference documents are now available in the eBIDS folder:*

- *XXXXX\_NoticeRdwyDigitalData.pdf*
- *XXXXX\_Roadway\_eBIDS.zip*
- 2. "XXXXX\_NoticeRdwyDigitalData.pdf", where XXXXX is the Contract Number
- 3. "XXXXX Roadway eBIDS.zip"

If Roadway Digital Design packages do not meet this format, the submitted package will be rejected and the TPM will be directed to follow 3D Roadway Design's ["HOW-TO" Guide](http://www.oregon.gov/ODOT/HWY/3DRDM/REFERENCES/HowToPostRdwayeBIDS_pkg.pdf) and re-submit the required documents.

# <span id="page-16-0"></span>**Who uploads the Bid Reference Documents?**

In most situations, Bid Reference Documents are uploaded by the ODOT TPM or RECP from the Project Delivery Team developing the PS&E Submittal. Due to security limitations, *non-ODOT consultants are unable to upload documents*.

# <span id="page-16-1"></span>**Who can update the Bid Reference Documents?**

After a Bid Reference Document has been initially uploaded, a need may arise to update the content or description of the document. Before the advertisement date, whomever initially uploaded the document is allowed to make updates to those documents, and only those documents, they initially uploaded.

To update a Bid Reference Document:

- 1. Go to eBIDS Home Screen > select Search (upper right-hand corner of the screen)
- 2. Click on Go to Advanced Search
- 3. Enter search criteria (i.e., Key Number, Project Name, etc.) > click Search button (middle of screen)
- 4. Click on the project
- 5. Click on the Bid Reference Documents tab
- 6. On Bid Reference Documents tab, click blue circle with the "i" in the middle, next to the document that needs modification
- 7. In Document Info window, make changes
- 8. Click Apply

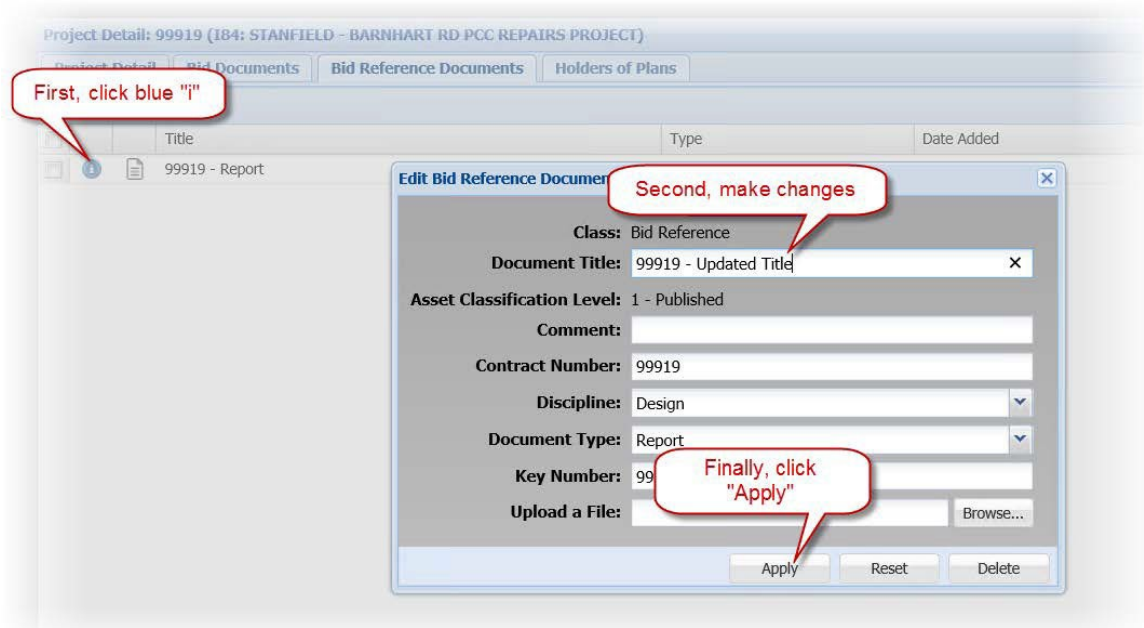

Figure 3: Bid Reference Document Edit Screen

[eBIDS System Administrators a](#page-8-0)re allowed to update existing Bid Reference Documents at any time, so long as they follow pertinent business processes.

### <span id="page-17-0"></span>**Who can view the Bid Reference Documents?**

During the pre-bid phase of a project, only the specific TPM, RECP or designated assistant who initially uploaded the document or an eBIDS System [Administrator](#page-8-0) can view it.

During the bid phase of a project, anyone who has access to eBIDS may view the Bid Reference Documents. The bid phase is between the advertisement date and the bid opening date for the project.

Post-bid phase, only users internal to ODOT are allowed to view the Bid Reference Documents. The post-bid phase is after the bid opening date for the project.

## <span id="page-18-0"></span>**I just uploaded Bid Reference Documents, but cannot find my project in eBIDS. What is wrong?**

If you successfully uploaded Bid Reference Documents, but can no longer find your project in eBIDS, use Advanced Search and search using the project's Key Number to locate the project. During the pre-bid phase, you can only view documents you uploaded and not any documents uploaded by an assistant. Conversely, an assistant can only view files they uploaded.

Contact the [eBIDS System Administrator](#page-8-0) and via screen sharing they can show you all uploaded Bid Reference Documents. They can assist with updates, edits or deletions of Bid Reference Documents uploaded by other users.

# <span id="page-18-1"></span>**Who can download or print the Bid Reference Documents?**

Anyone with authority to view the documents is able download or print the documents.

# <span id="page-18-2"></span>**How do I update bid reference documents for a rebid project?**

Bid reference documents do not need to be reloaded into the project when the project is being rebid. The documents need to be edited to move from the original project to the rebid project.

The only ones that can edit the documents are:

- The person who uploaded the documents originally
- PCO QA reviewers
- OPO-CCU staff
- eBIDS administrators

If you need assistance, contact the assigned PCO QA reviewer.

To move the bid reference documents:

- 1. Go to eBIDS Home Screen > select Search (upper right-hand corner of the screen)
- 2. Select Go to Advanced Search
- 3. Uncheck the Current Projects box
- 4. Enter search criteria (i.e., Key Number, Project Name, etc.) > select Search button (middle of screen)
- 5. Select the project
- 6. Select the Bid Reference Documents tab
- 7. On Bid Reference Documents tab, select the cog, next to the

document that needs modification

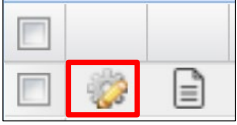

- 8. In Document Info window, the Document Title, Contract Number and Key number need to be updated
	- a. Document Title update the contract number in front of the document title description. Document Title *must* be unique; otherwise an error message will appear. Documents cannot have the same name.
	- b. Contract Number if the contract number has been updated, update the contract number.
	- c. Key number update the key number to match the key number in AASHTOWare [Project](https://awproject:9000/Account/LogOn?ReturnUrl=%2F) (AWP).
		- i. Login to AWP
		- ii. Select Projects under Preconstruction

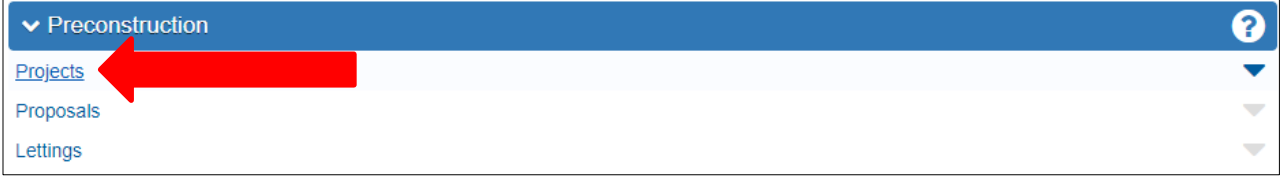

iii. Enter key number exactly as shown in AWP. The key number name will appear under Key #. (In this example, the key number would be updated to "20410R1" in eBIDS).

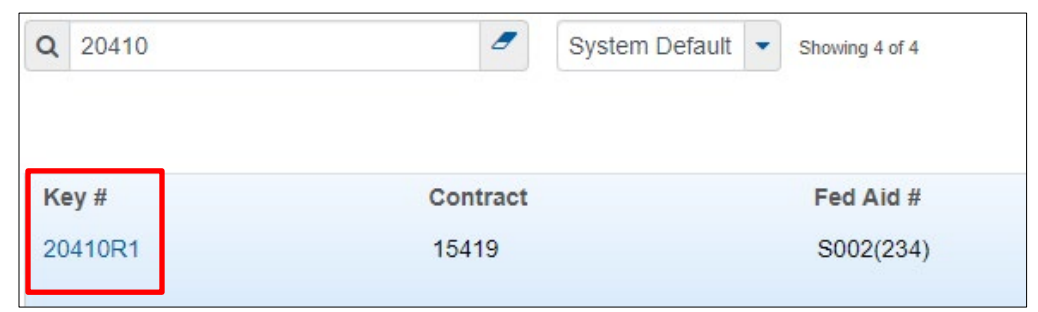

- 9. Select Apply
- 10. Repeat steps 7-9 for each bid reference document